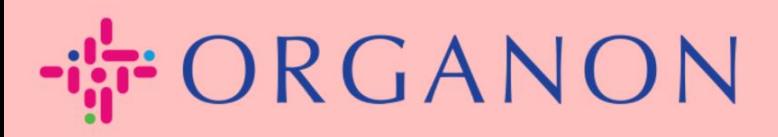

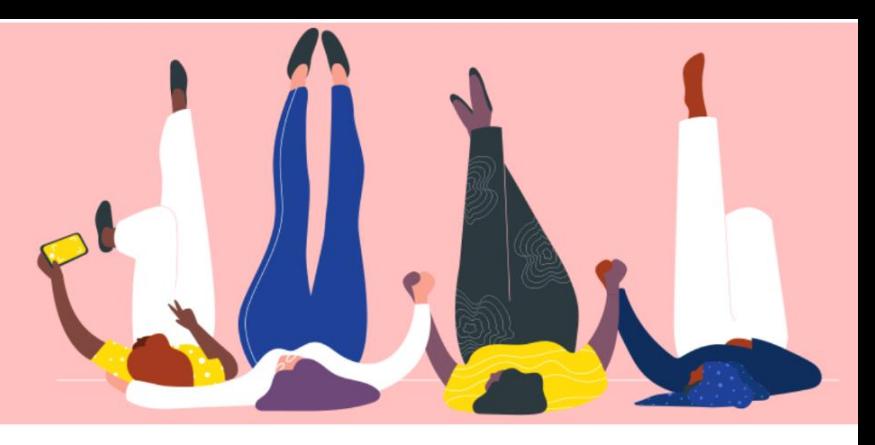

## **MANAGE PURCHASE ORDERS (POs) How To Guide**

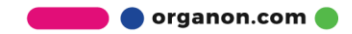

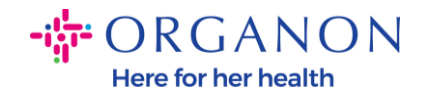

## **How to Manage the Purchase Orders (POs) in the Coupa Supplier Platform**

Each time a PO is created by Organon, the vendor will be able to see it on his Coupa account. Moreover, a notification with the PO will be automatically sent to the vendor's PO e-mail contact stored in our Master Data.

**1.** Log in to the Coupa Supplier Portal with **Email** and **Password**

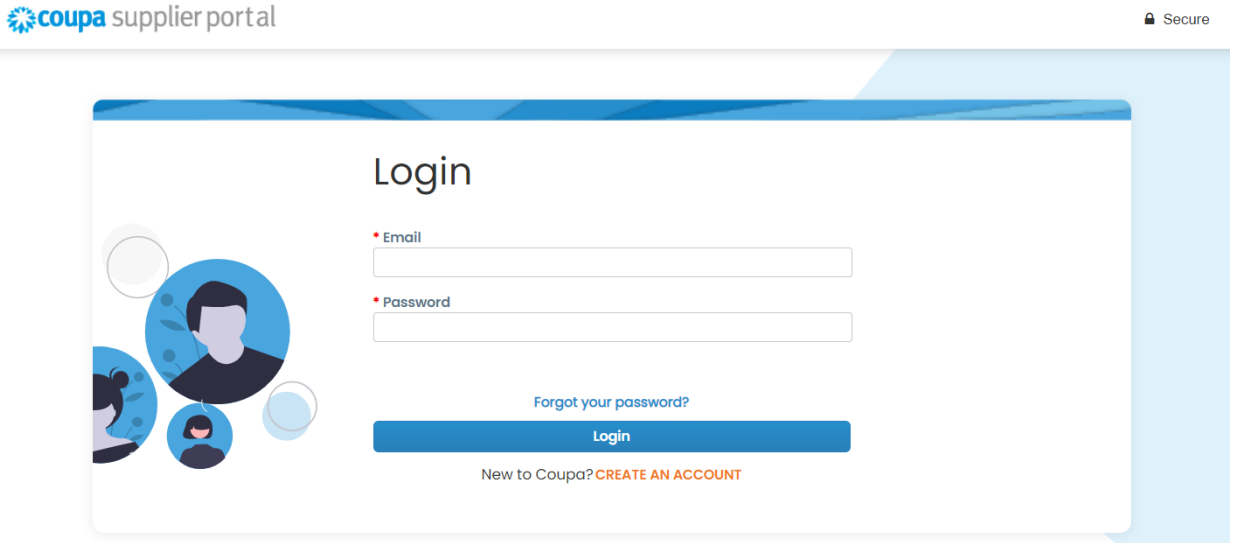

**2.** Select **Orders** then **Select Customer** from the drop-down list. Use the search bar to find a specific PO and click on the PO number

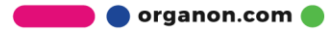

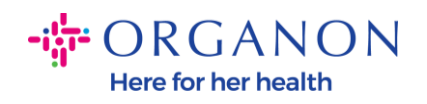

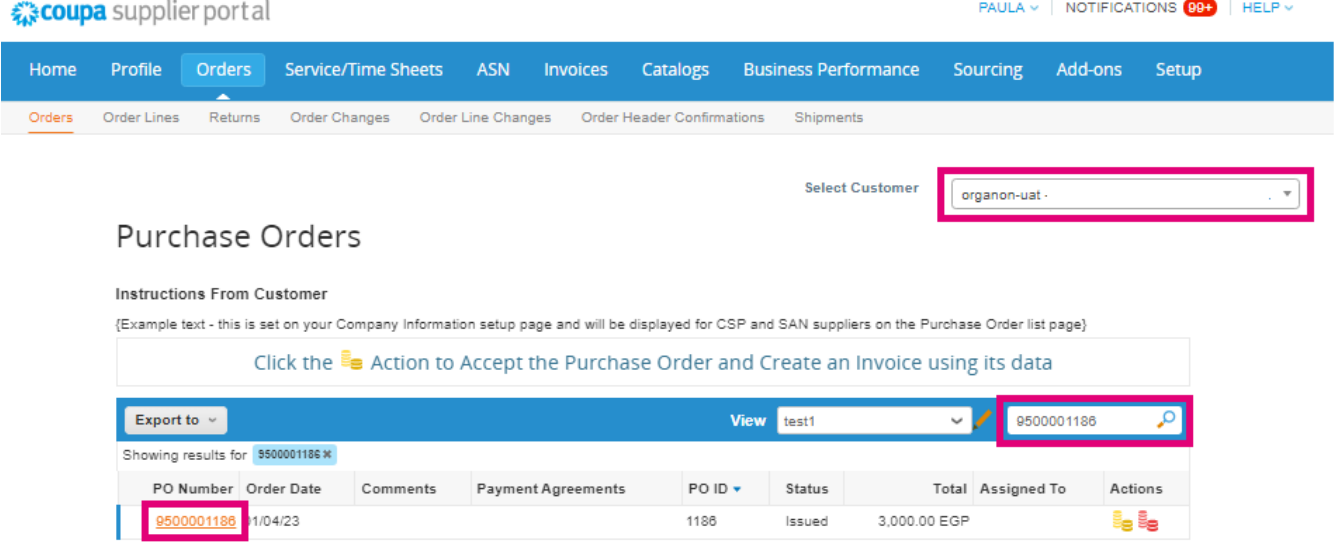

**3.** Select the **Acknowledge** button in case it is in alignment with the purchase

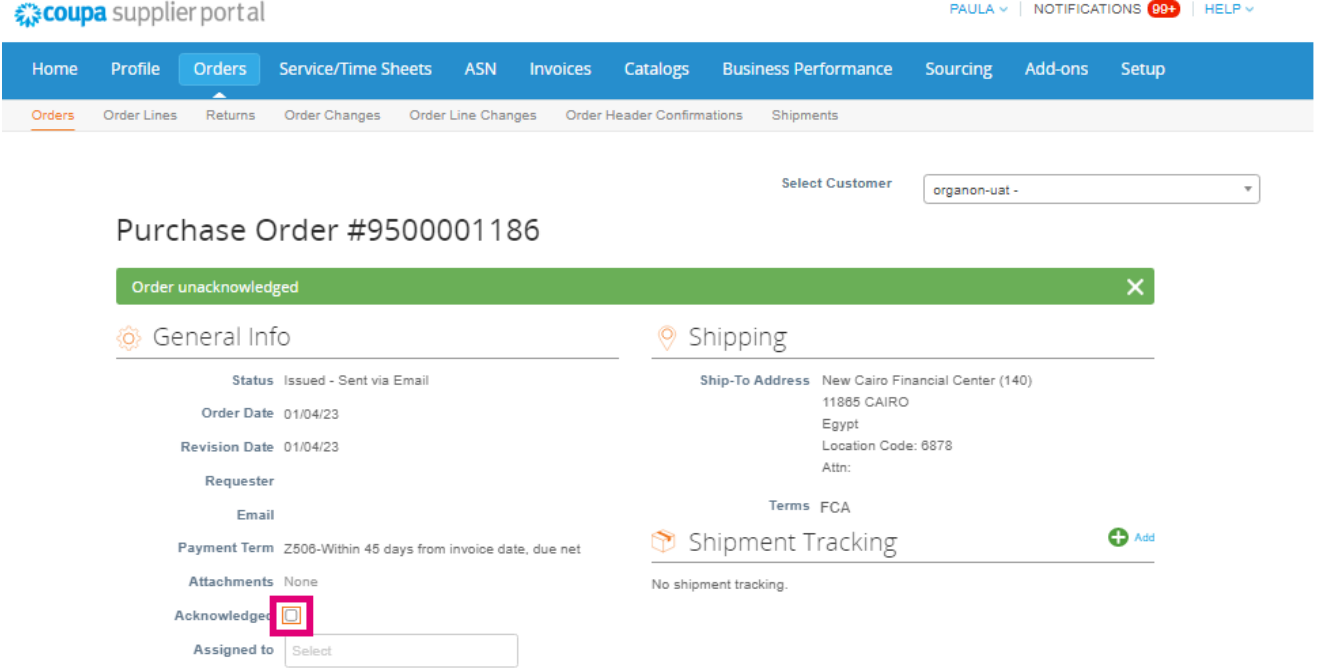

**O** organon.com

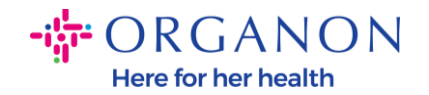

*Note: If you need to add additional funds or to inquire about a change order, contact the requestor. Their contact information will be available on the purchase order you received.*

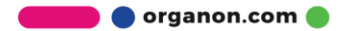